# **FREQUENTLY ASKED QUESTIONS**

**The FAQs are in 5 Parts-**

**Part A: General**

 $\mathbf{r}$ 

**Part B: Application and Uploading of Documents**

**Part C: Questions pertaining to Specific Document Types**

**Part D: After Application Submission**

**Part E: Troubleshooting and Other Technical Problems**

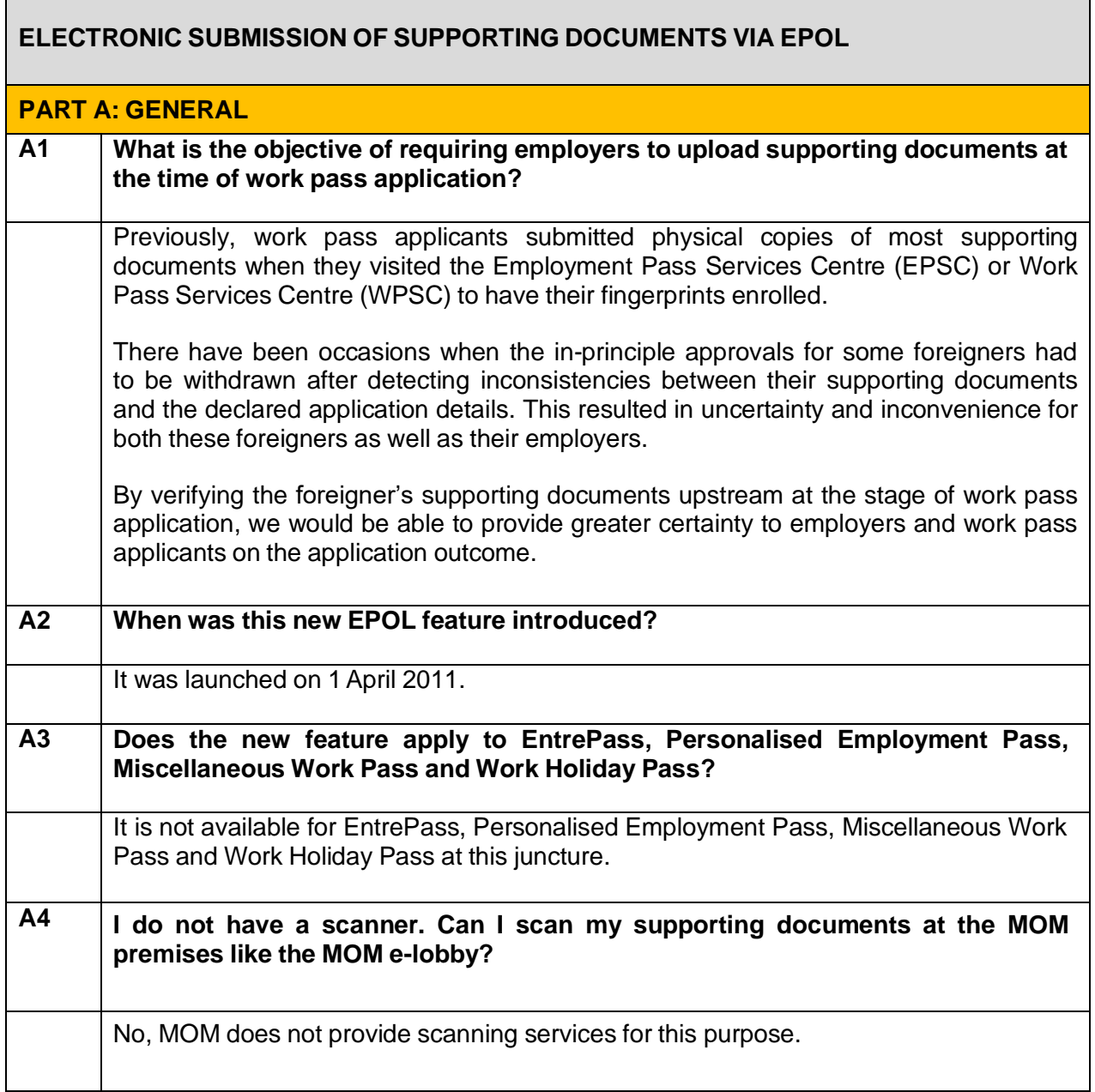

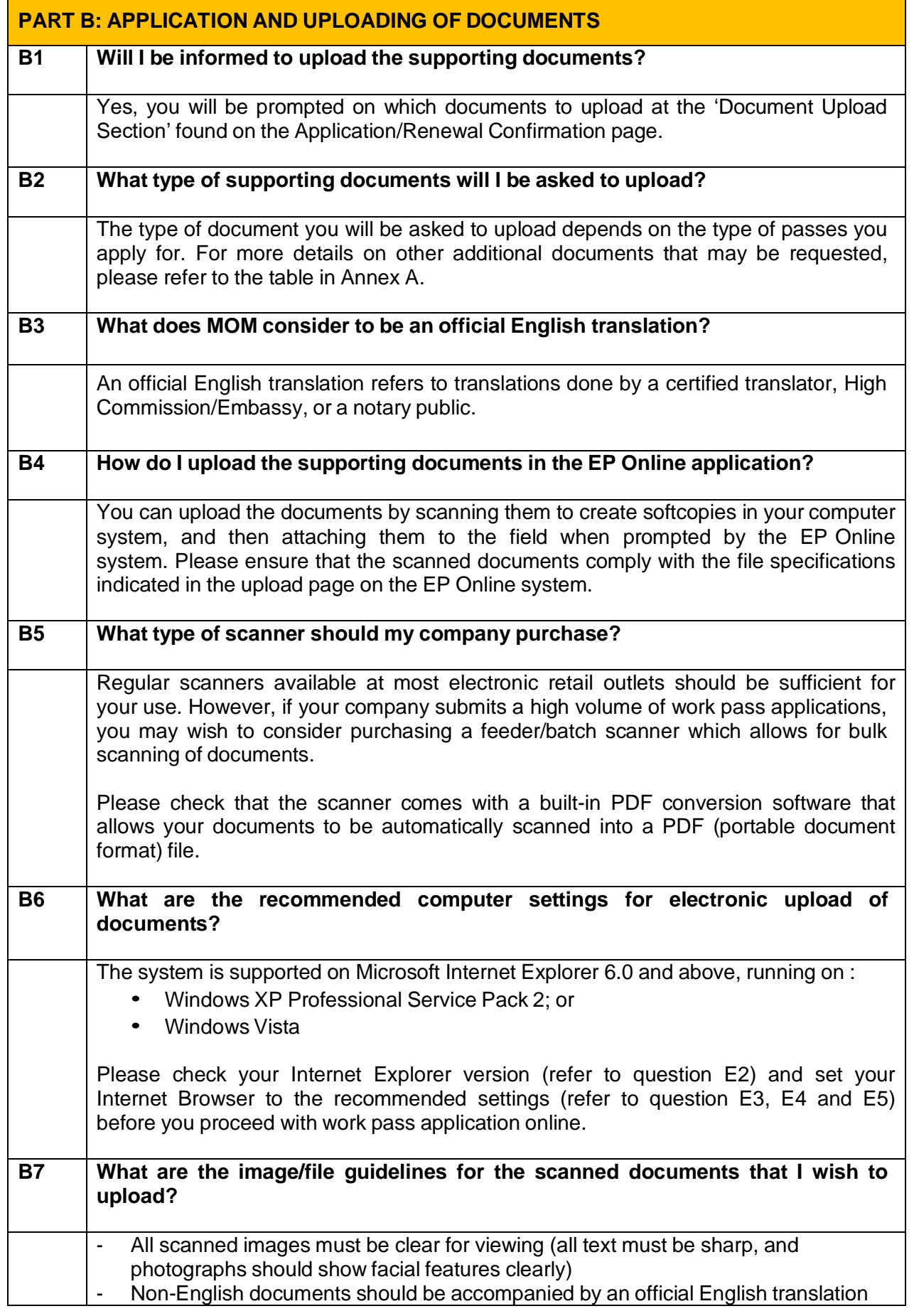

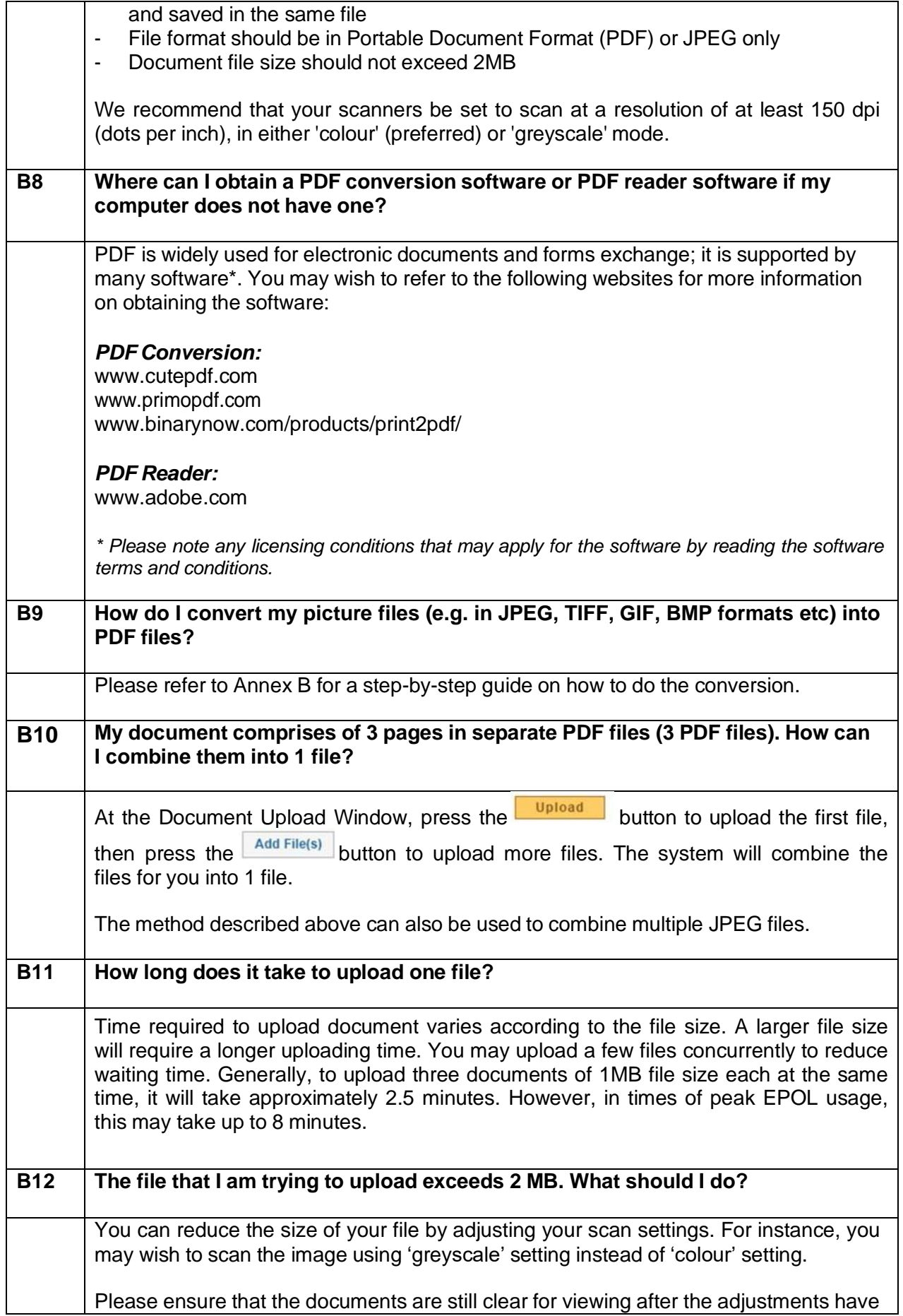

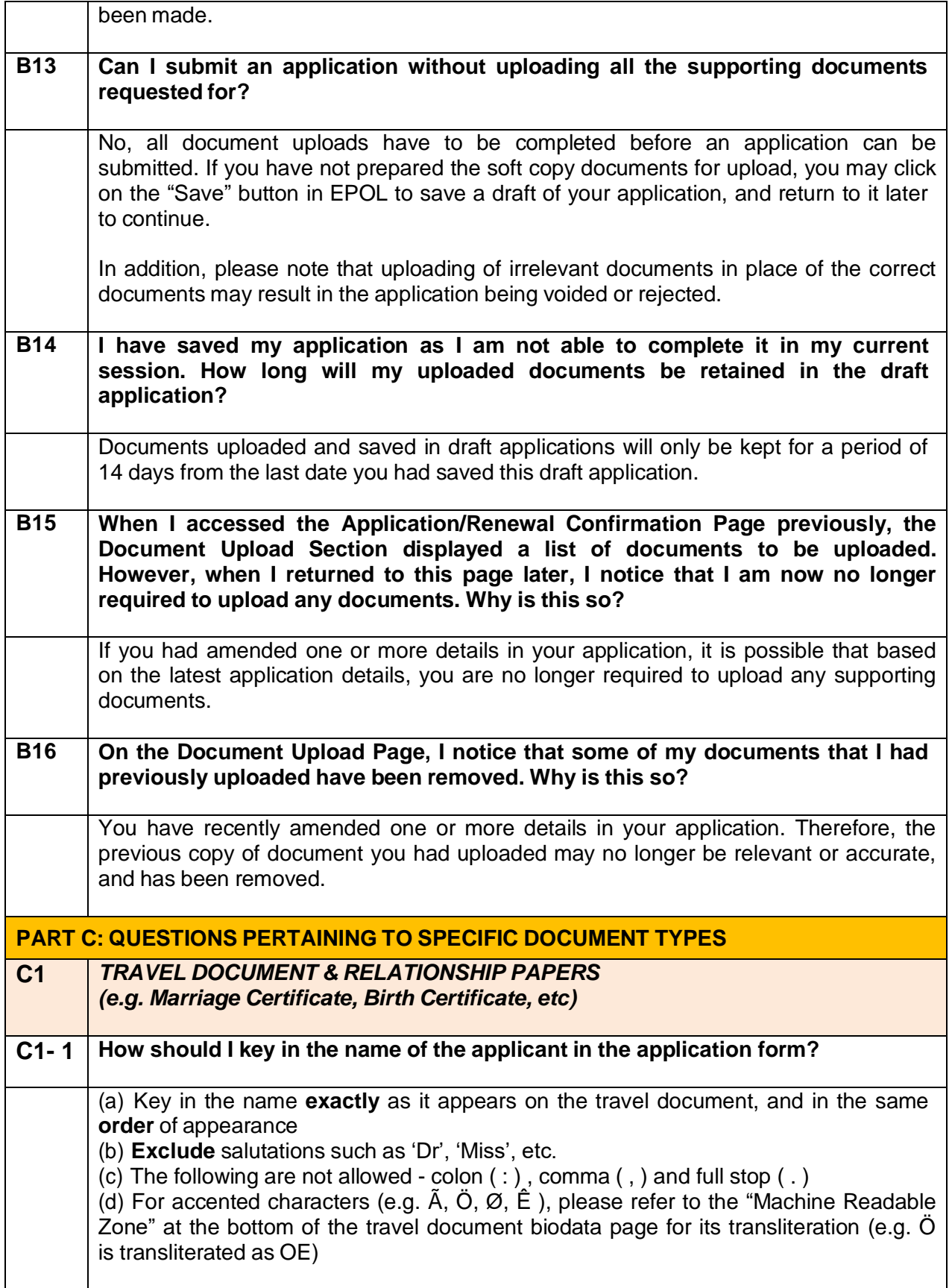

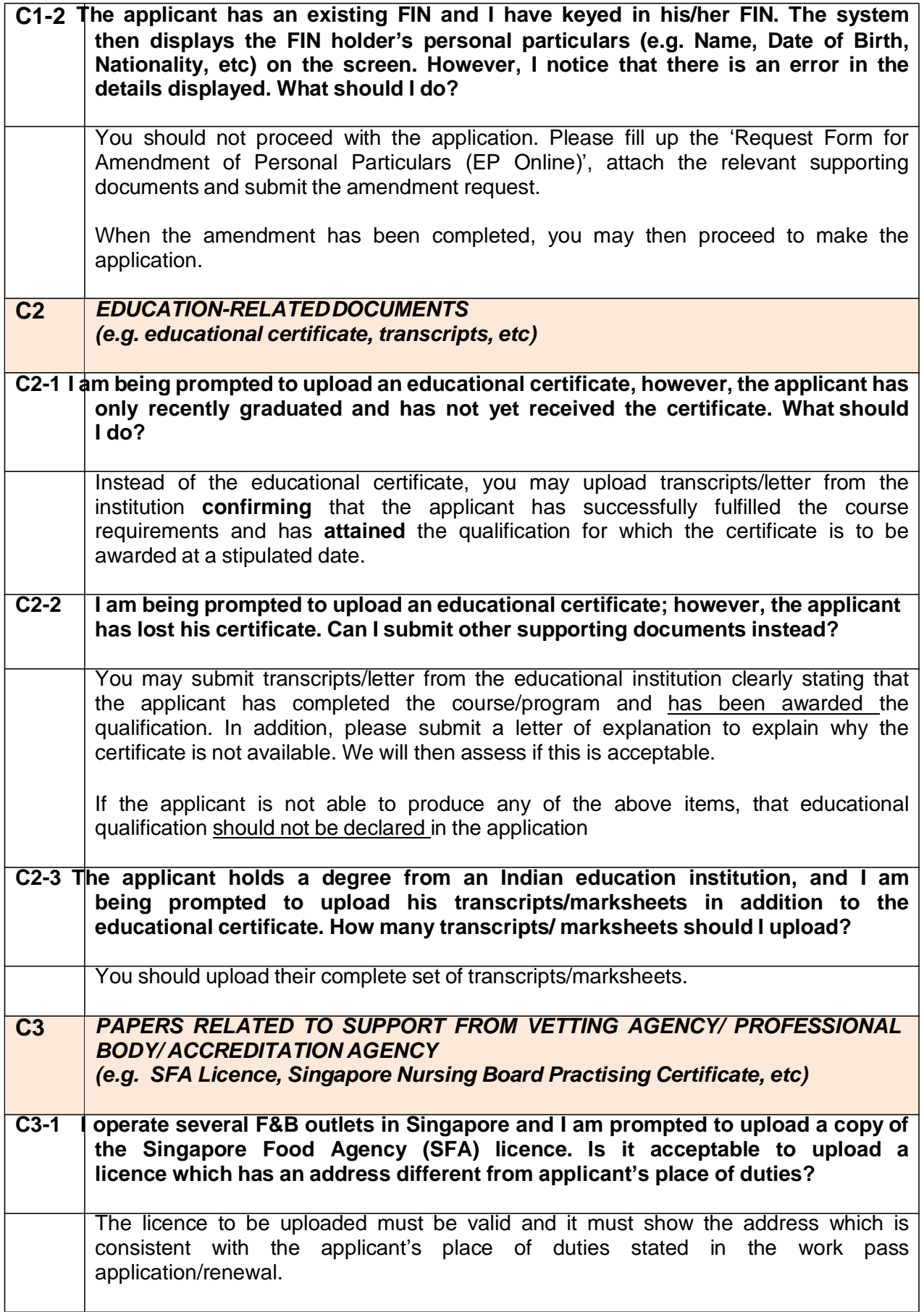

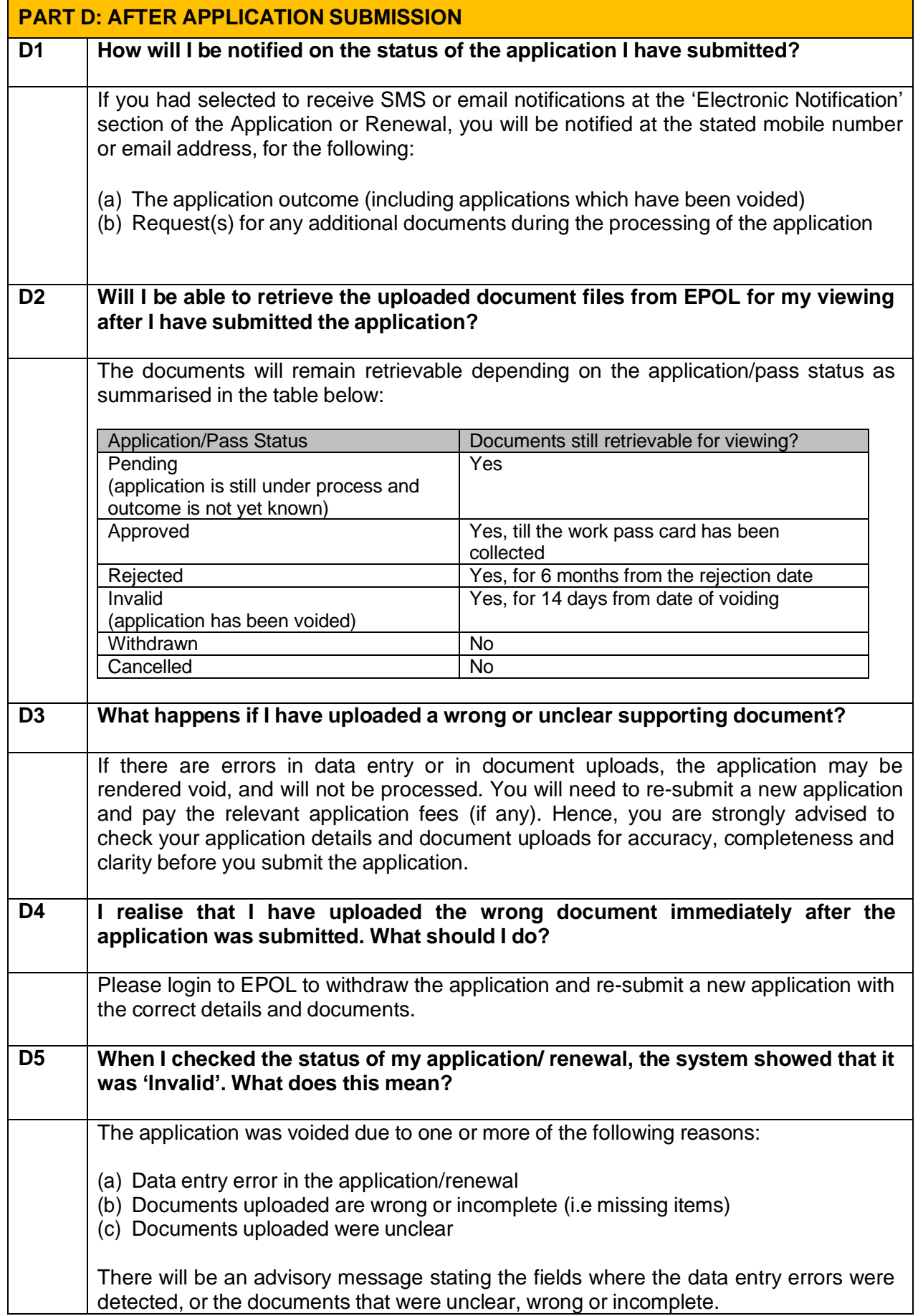

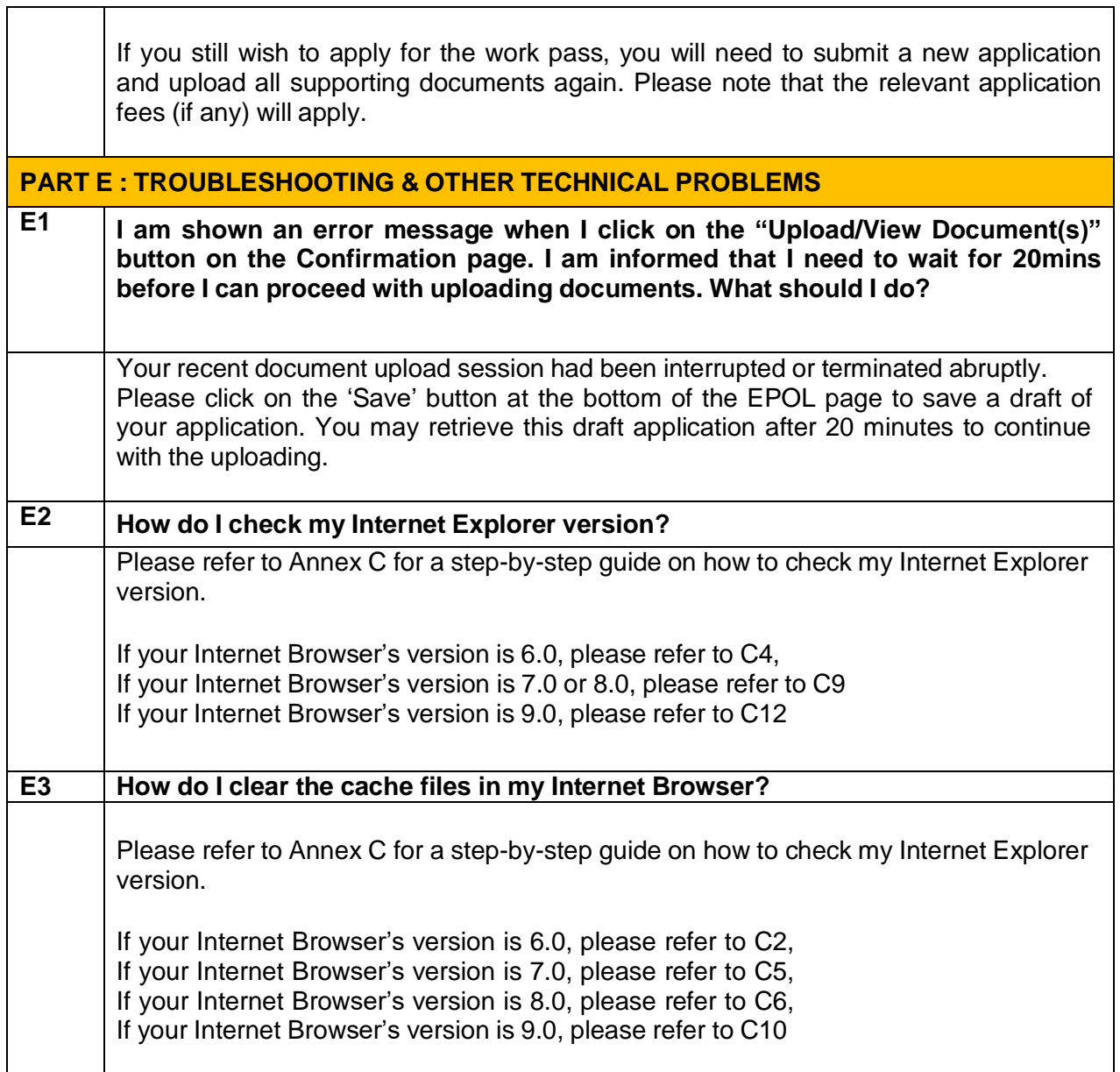

┱

 $\overline{\phantom{a}}$ 

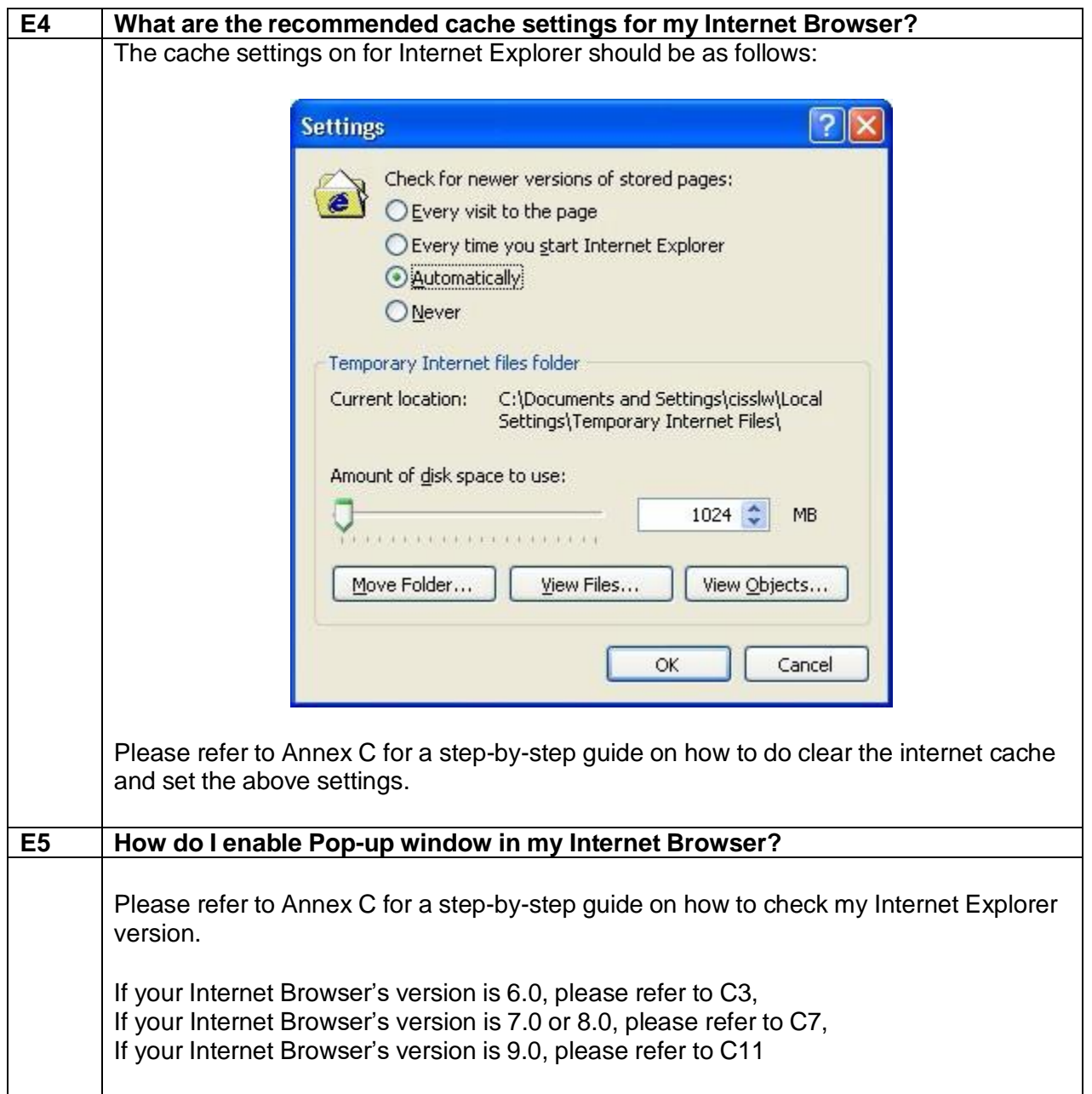

#### **Documents Required for Work Pass Applications**

For non-English documents, you must upload the original document and an English translation. The translation can be done by a translation service provider.

Besides the supporting documents listed here, we may ask for other documents when we review your application. If you are asked for the verification proof of your candidate's qualifications, you can get it from a <u>background screening company</u>. Alternatively, if the educational institute has an online instant verification portal, you can submit the screenshot and web page address showing the verification result.

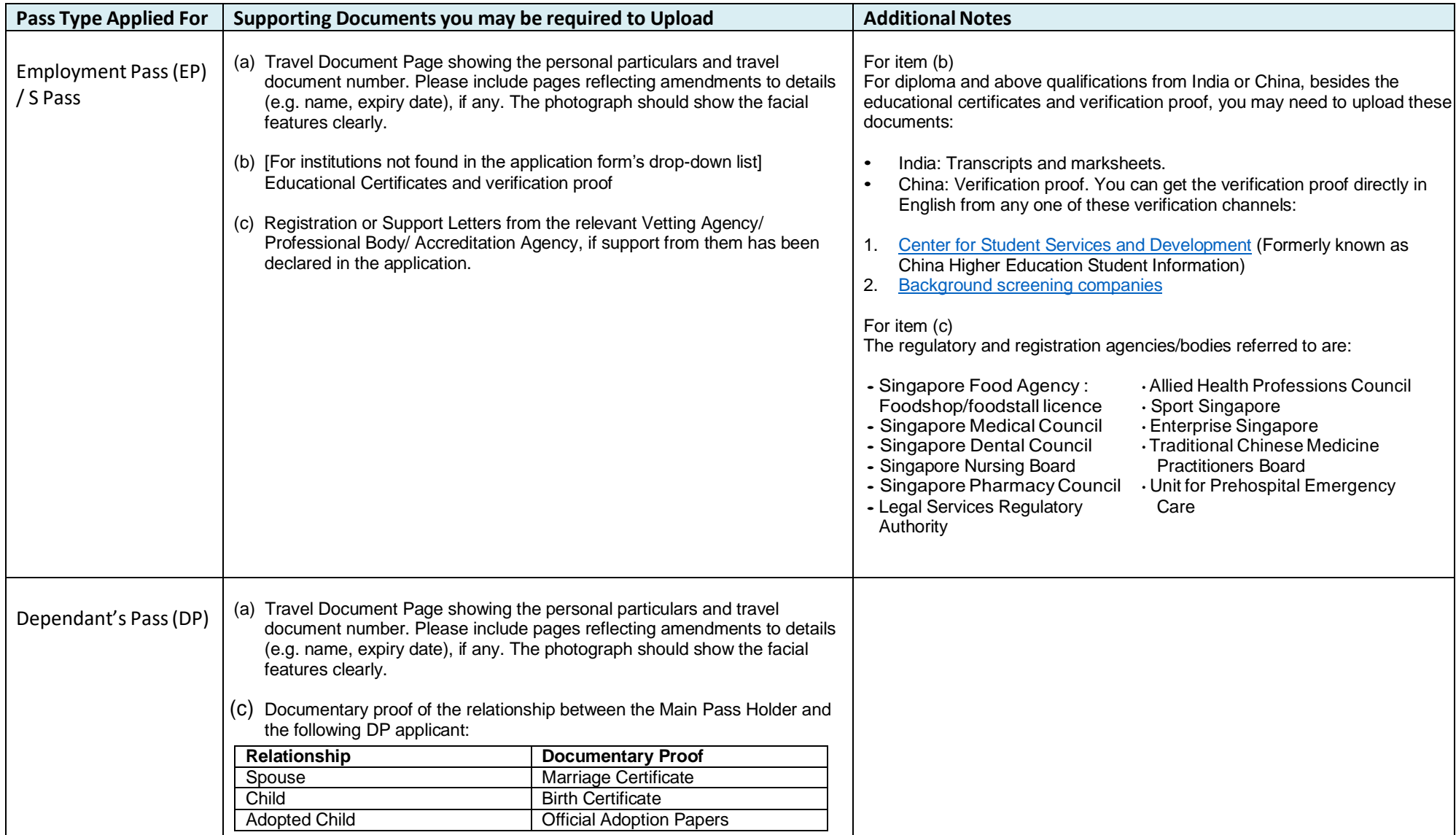

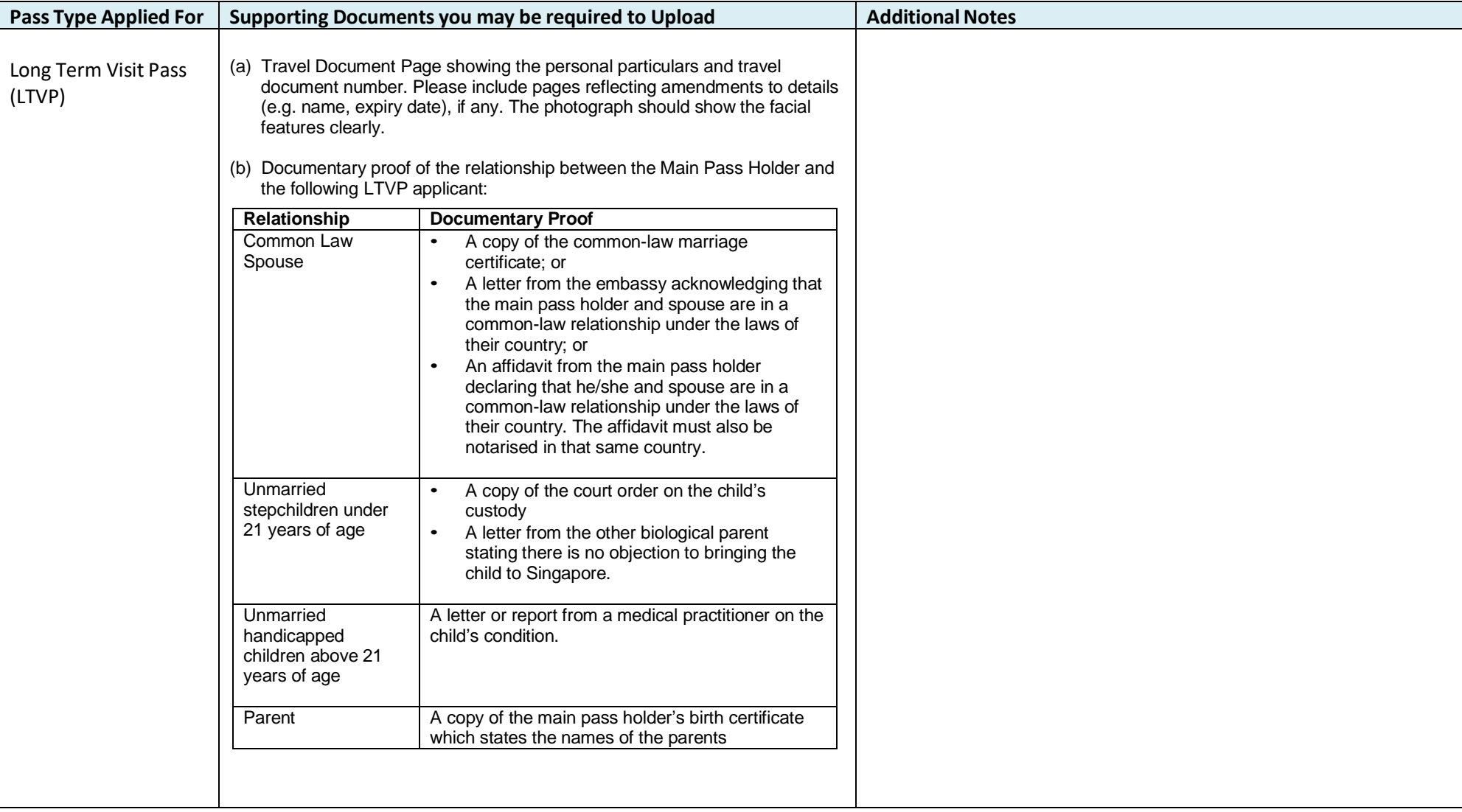

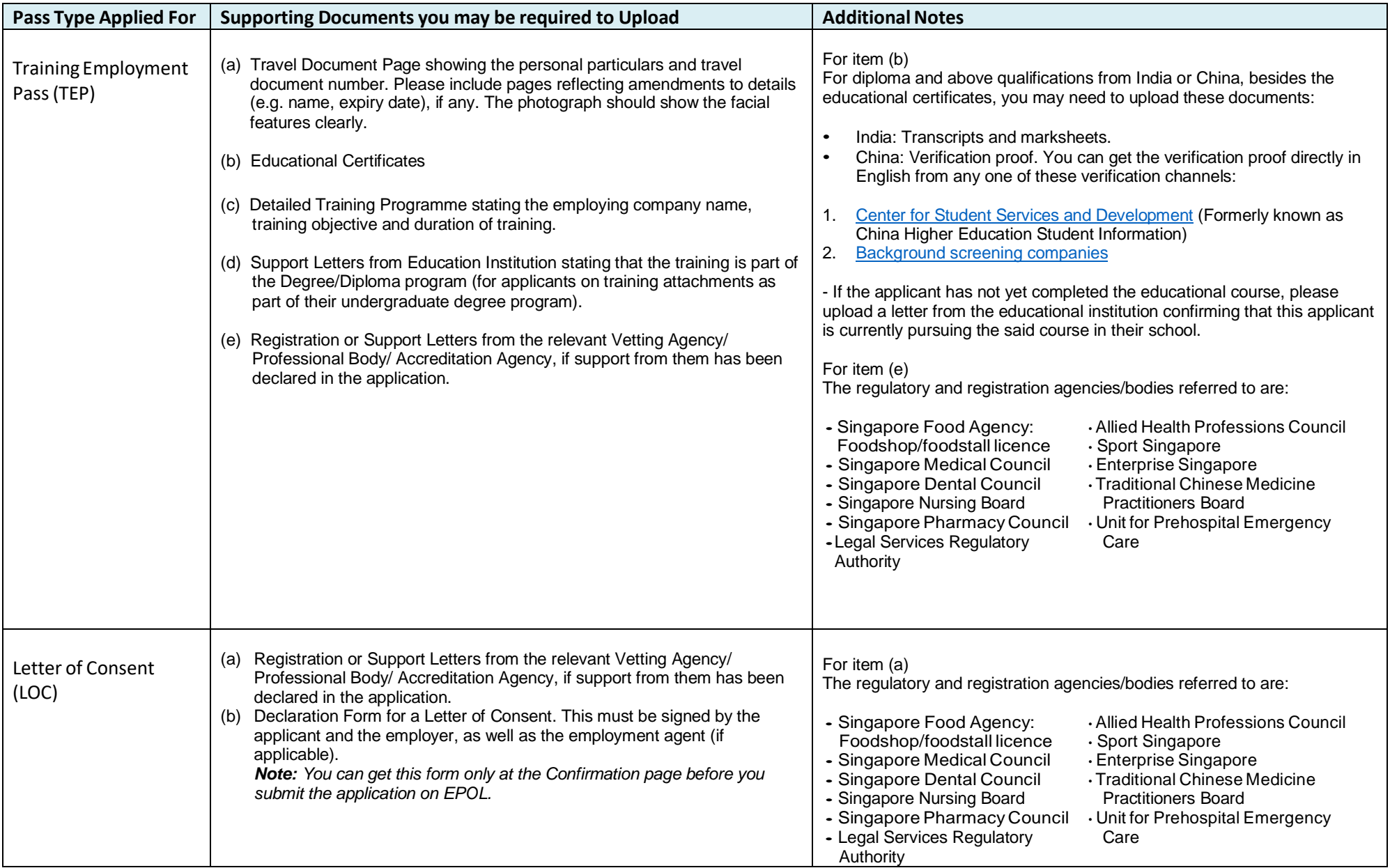

#### **Converting multiple pictures into PDF files**

Step 1: Put all your picture files that you wish to convert to PDF into one folder.

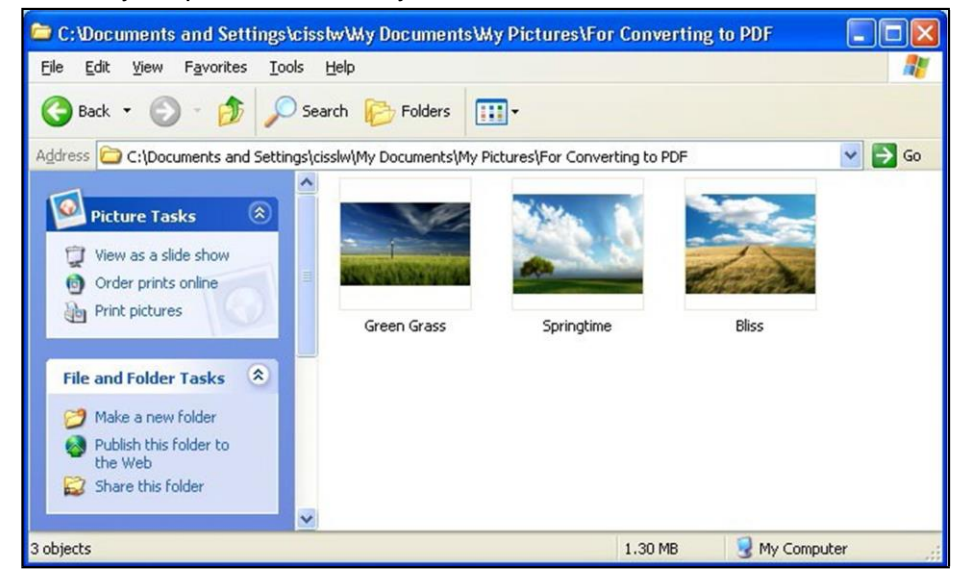

Step 2: Select one or more images to be converted to PDF, and right-click your mouse on those pictures. Choose **Print** when the menu pops up

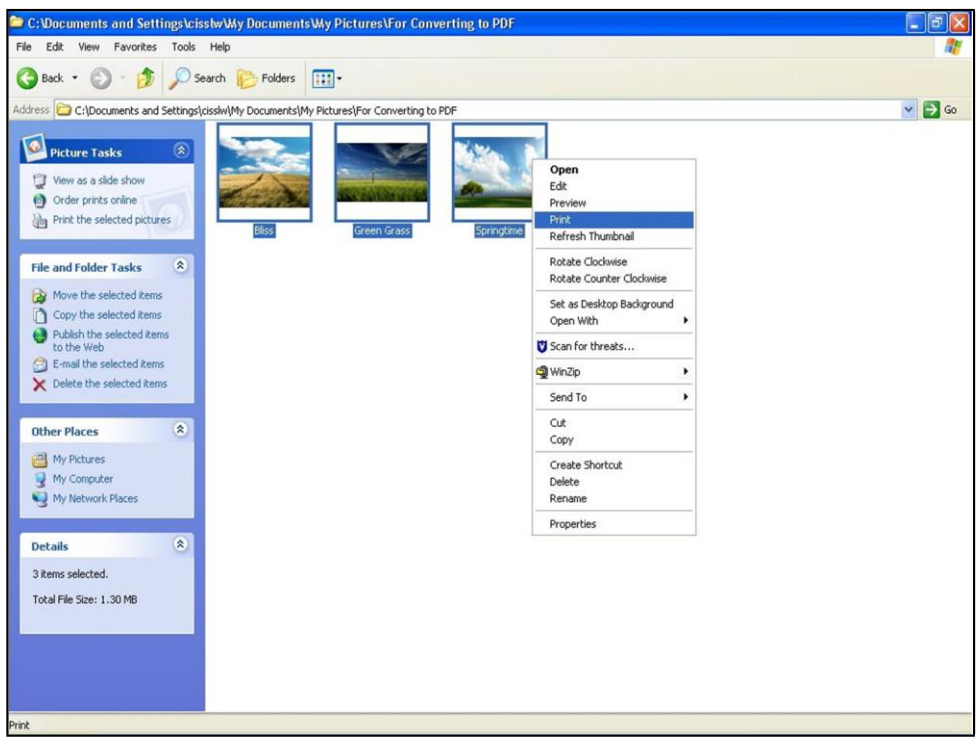

Step 3: When the Print Wizard appears, and you will be prompted to choose a printer. Please choose your installed PDF writer (e.g. CutePDF Writer) from the printer list.

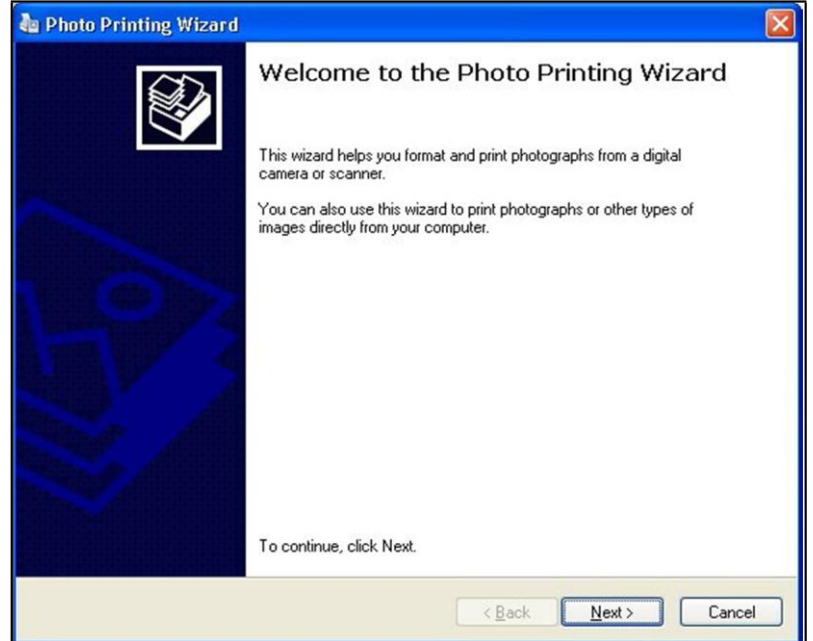

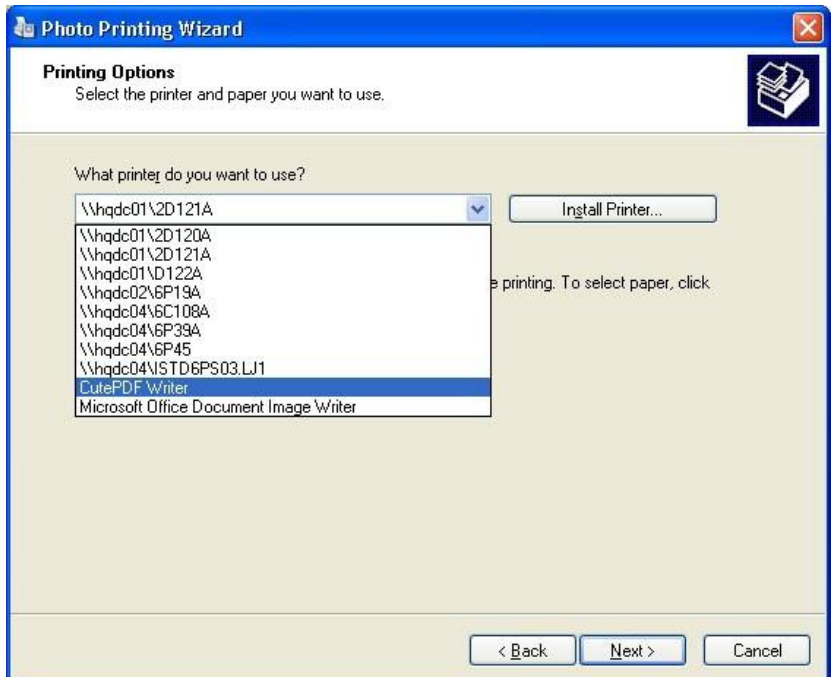

Step 4: By default, **Full Page Fax Print** (i.e. one picture for each PDF page) in the output PDF file will be selected. You might arrange two pictures per PDF page, or four pictures per page, or even more pictures per page by selecting your desired layout from the layout list on the left column of the Print Wizard.

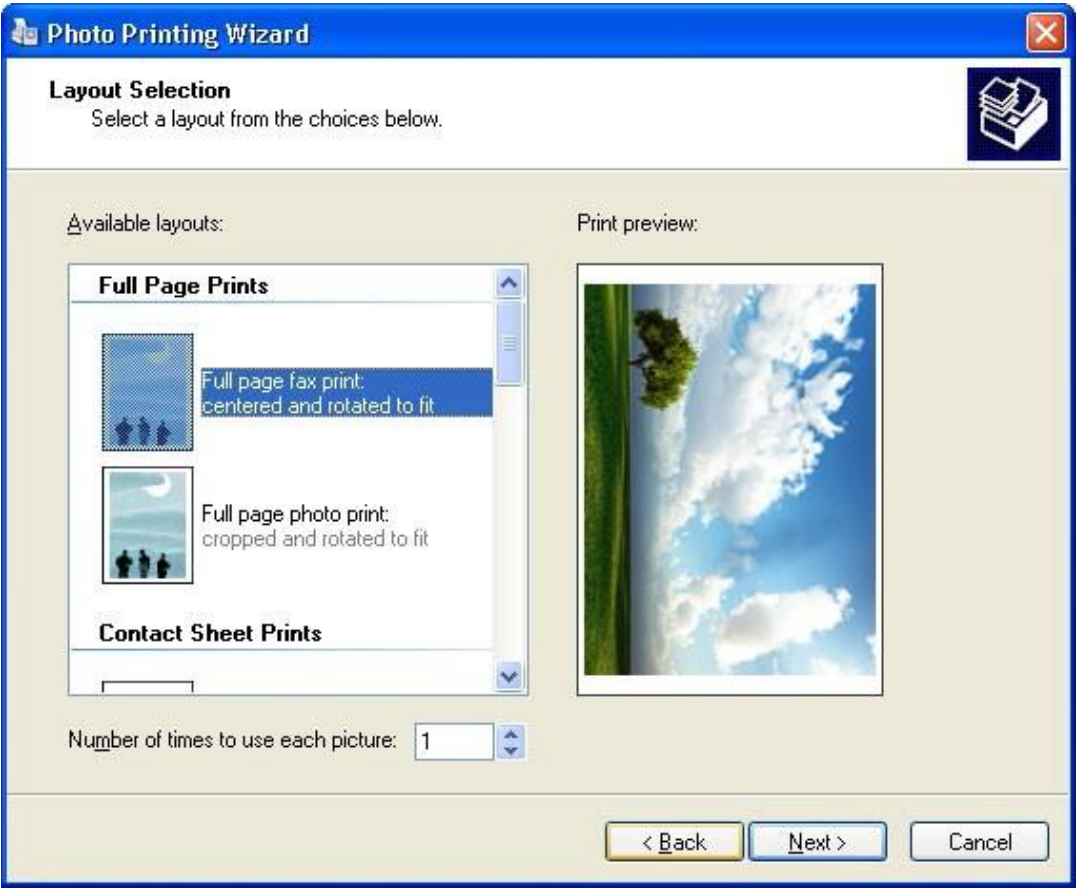

Step 5: After "Next" button is clicked, you will be prompted to provide a filename as well as select the location where the file is to be saved in.

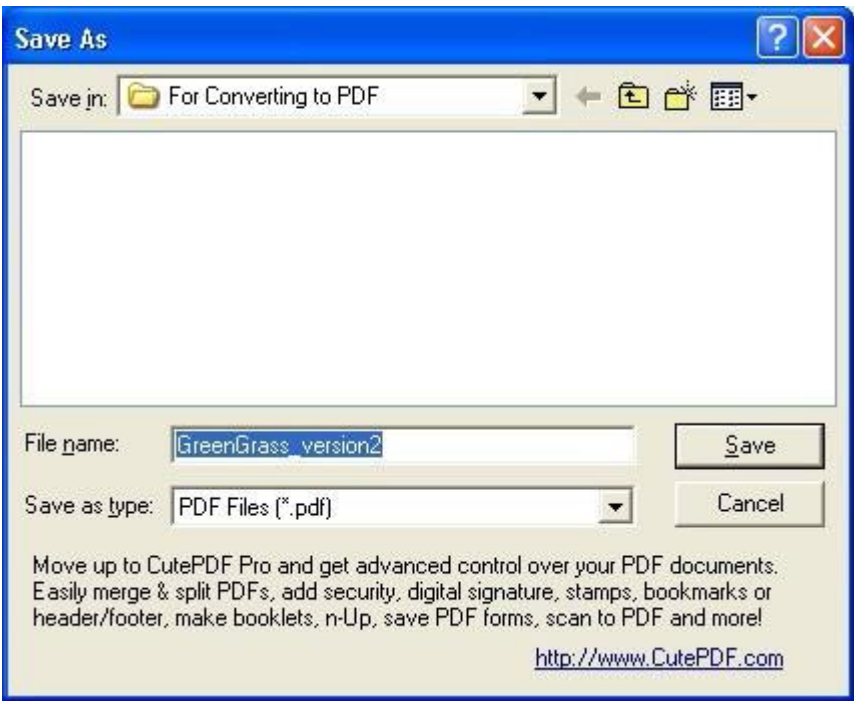

Step 6: Upon clicking on the "Save" button, the document will be converted into PDF format and stored in the selected location.

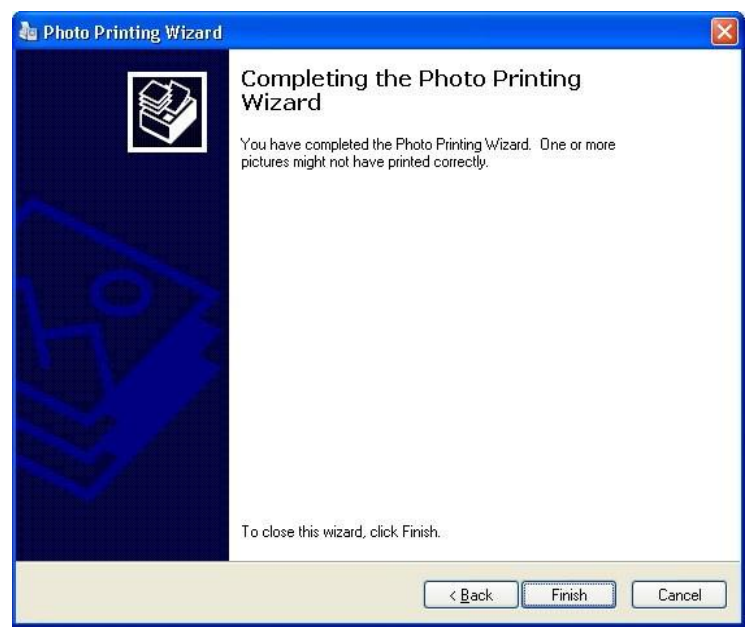

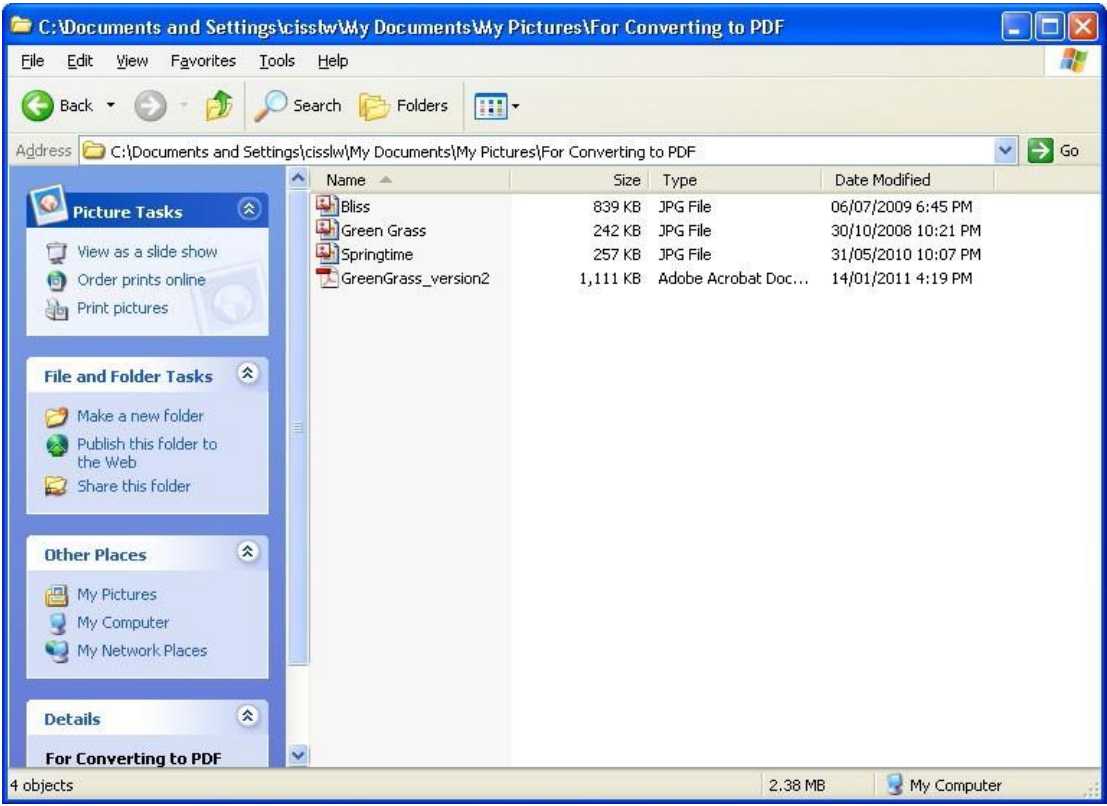

## **Another way of converting your picture file into a PDF file**

Step1: Start your graphics processing software (e.g. Microsoft Paint)

Step 2: Open your picture file

Step 3: From the Main Menu, select "File"->"Print"

Step 4: For Printer, please select your installed PDF writer (e.g. CutePDF Writer) Step 5: Click "OK"

Step 6: A dialog box will pop up. Provide a filename as well as select the location where the file is to be saved in. Click "Save".

Step 7: Your file will then be converted into a PDF file and stored in the selected location

### **C1. How do I access the Internet Settings on Internet Explorer 6.0**

1. To go to the Internet Settings dialog box, click on the "Tools" top menu and select the "Internet Options" as shown below.

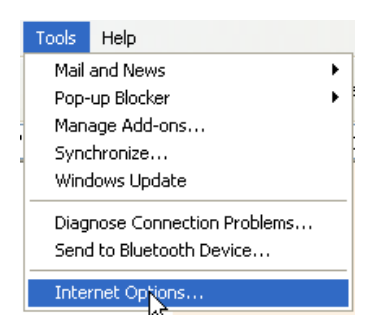

2. The Internet Options dialog box will be displayed shown below.

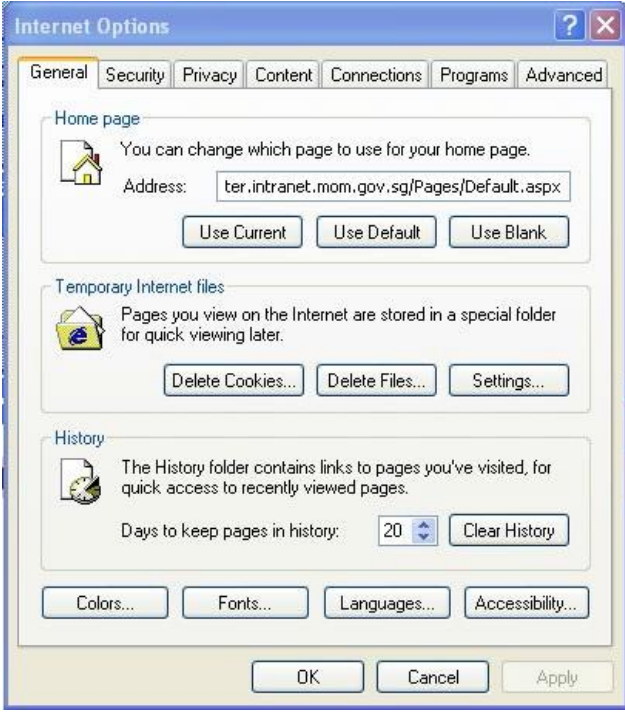

#### **C2. How do I delete the cache files in Internet Explorer 6.0**

1. Click on the "Delete Cookies" button and click the "OK" button to delete the cookies as shown below.

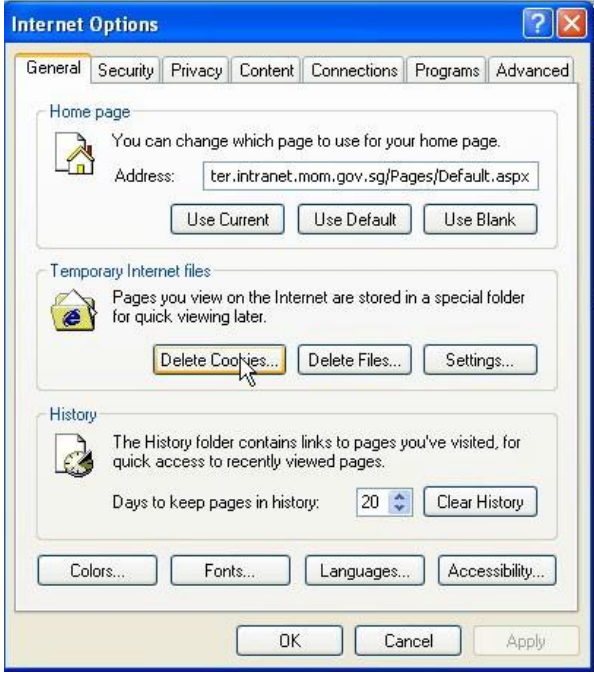

- 2. You might have to wait for a few minutes for the cookies to be deleted.
- 3. Click on the "Delete Files" button, check on the "Delete all offline content" and click the "OK" button to delete all offline files as shown below.

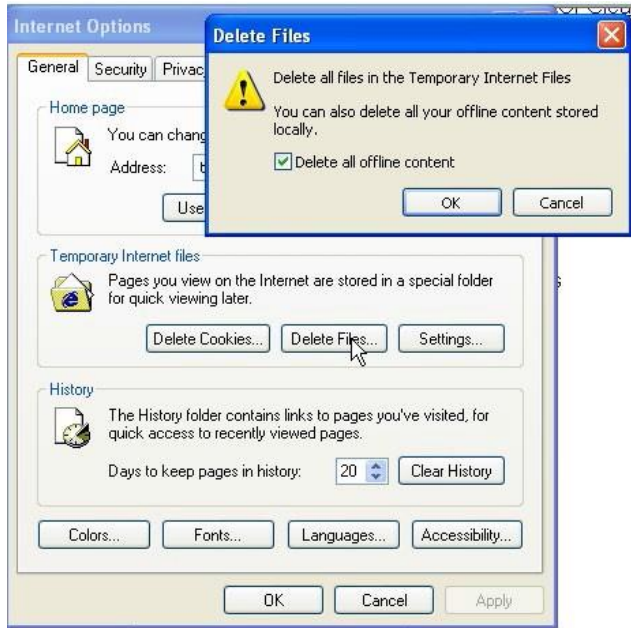

4. Click on the "Clear History" button, check on the "Delete all offline content" and click the "Yes" button to delete all history files as shown below.

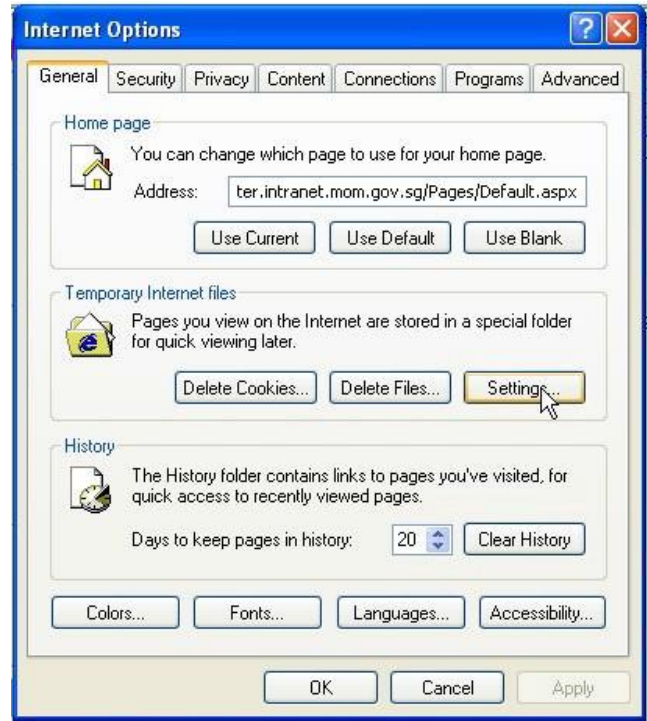

5. You should have by now clear your cache files. Click on the "Settings" button and set the option for the "Check for newer versions of stored pages" to "Automatically". The "Settings" dialog box will be displayed as shown below.

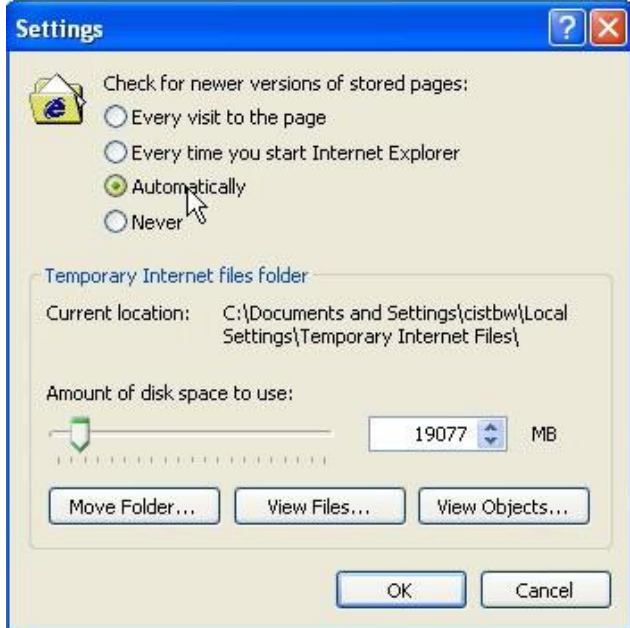

6. Click the "OK" button to close the "Settings" dialog box and click the "Apply" button and the "OK" button to close the "Internet Options" dialog box shown.

### **C3. How do I enable the Pop-up for my Internet Explorer in IE6.0?**

1. To go to the Internet Settings dialog box, click on the "Tools" top menu and select the "Internet Options" as shown below.

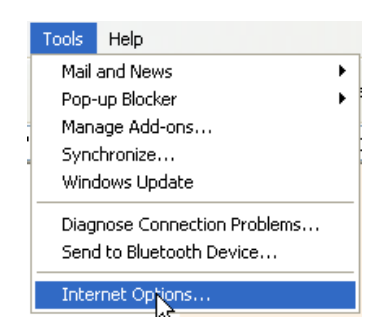

2. The Internet Options dialog box will be displayed shown below.

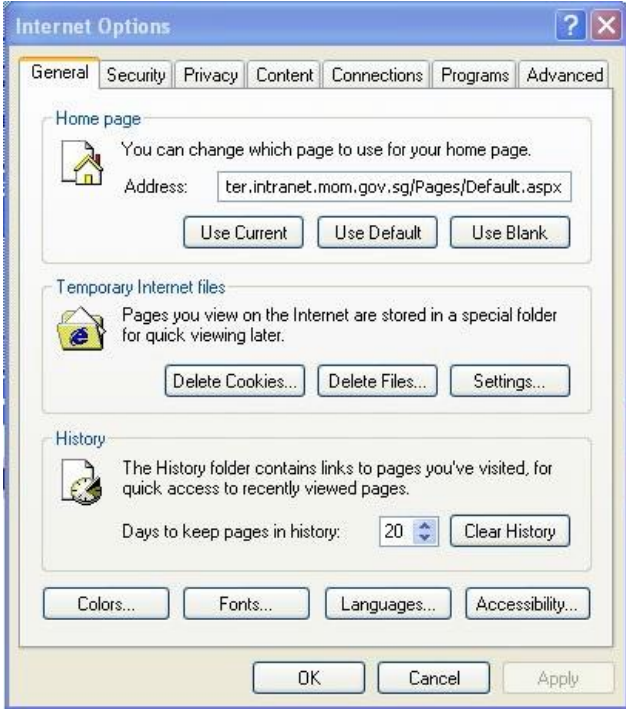

3. Click on the "Privacy" tab as shown below.

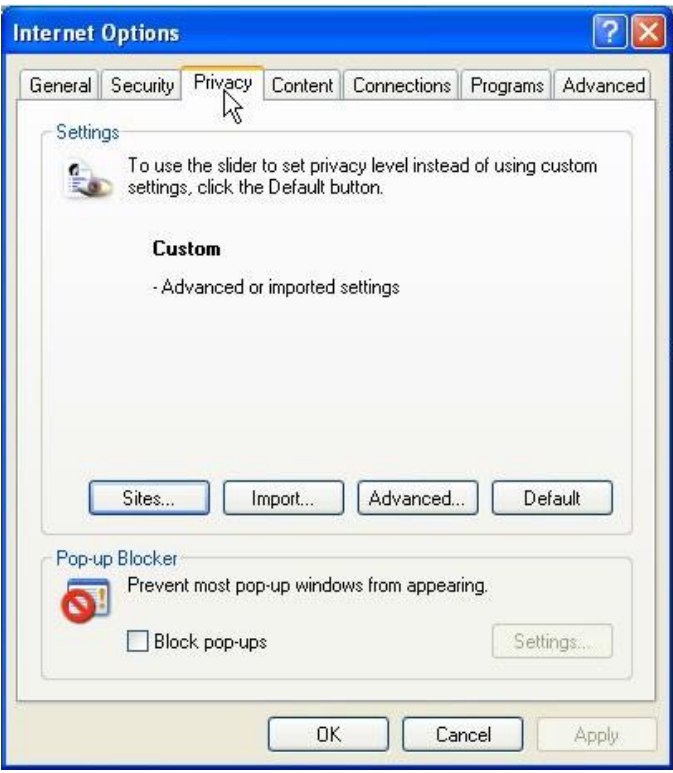

4. Uncheck the "Block pop-ups" if it is initially checked as shown below.

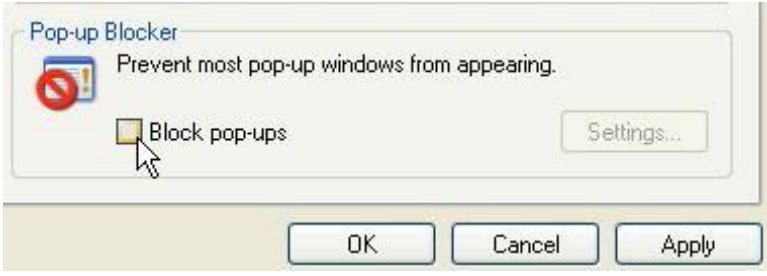

5. Click the "Apply" button and the "OK" button to close the "Internet Options" dialog box.

#### **C4. How do I check the version of my Internet Explorer browser in IE6.0?**

1. To check the version of your Internet Explorer browser, click on the "Help" top menu and select the "About Internet Explorer" as shown below.

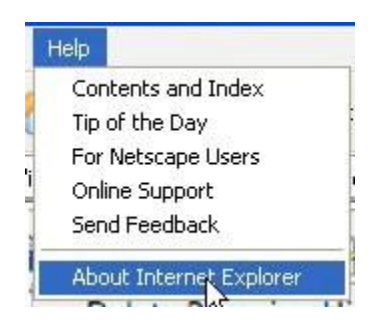

2. The Internet Explorer dialog box will be displayed as shown below.

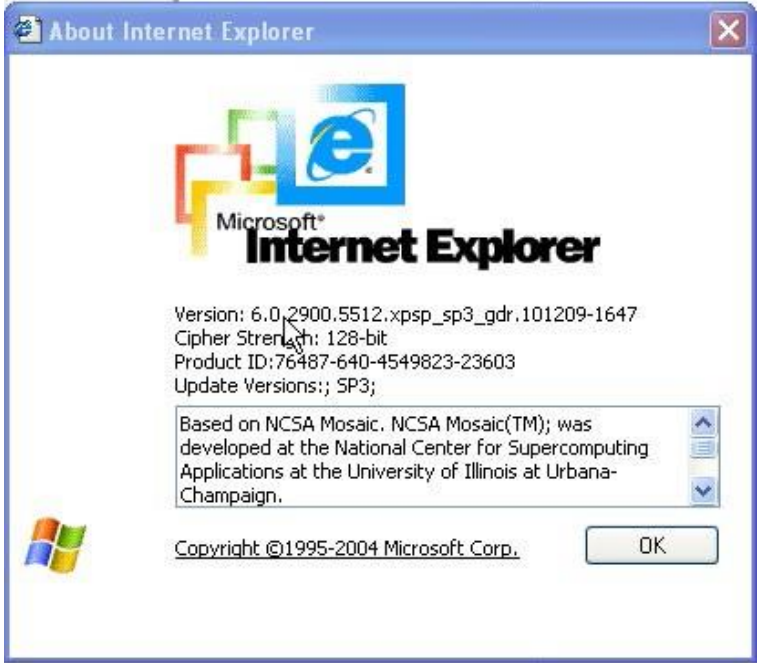

3. In the dialog box shown above, the Version of the Internet Explorer version is **6.0**

#### **C5. How do I delete the cache files in Internet Explorer 7.0**

1. Click on the "Tools" dropdown menu and click the "Internet Options" menu as shown below.

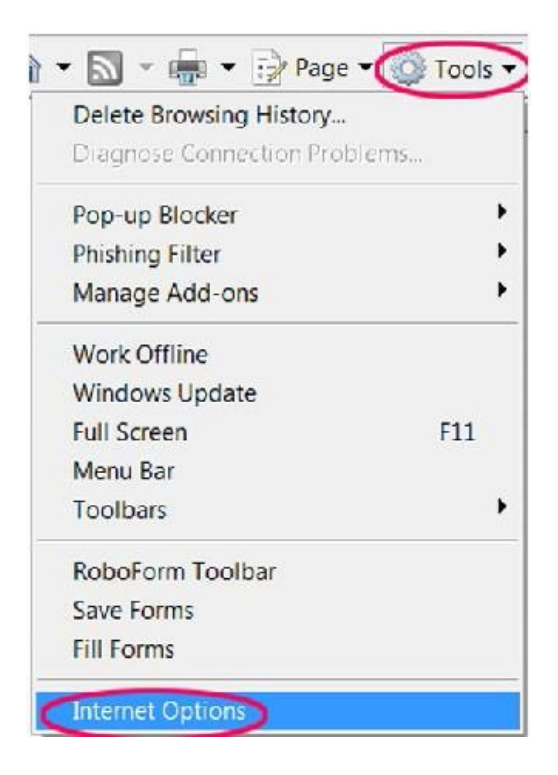

2. The Internet Options dialog box will be displayed as shown below.

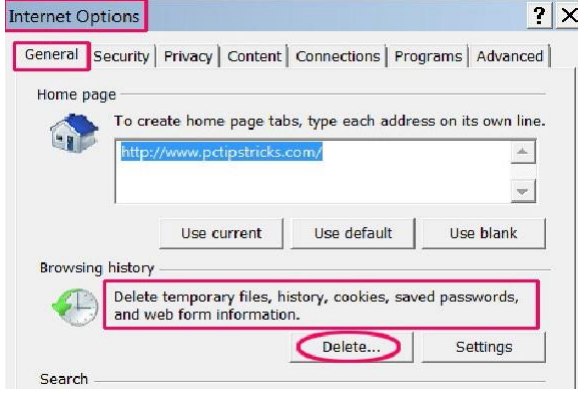

- 3. Click on the "Delete" button on the "General" tab.
- 4. A "Delete Browsing History" dialog box will be shown below.

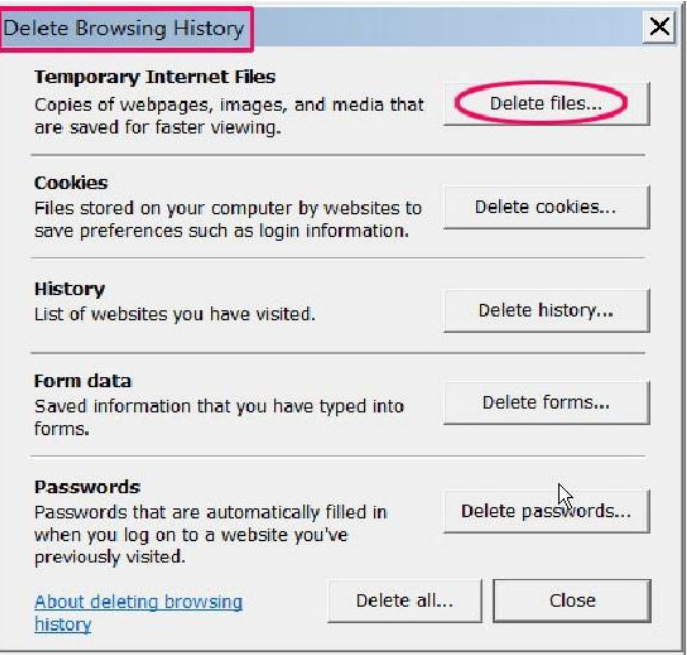

- 5. Click on the "Delete files" button and click the "Yes" button to delete the files.
- 6. Click on the "Delete cookies" button and click the "Yes" button to delete the files.
- 7. Click on the "Close" button to close the "Delete Browsing History" dialog box
- 8. You should have by now clear your cache files. Click on the "Settings" button and the "Settings" dialog box will be displayed as shown below.

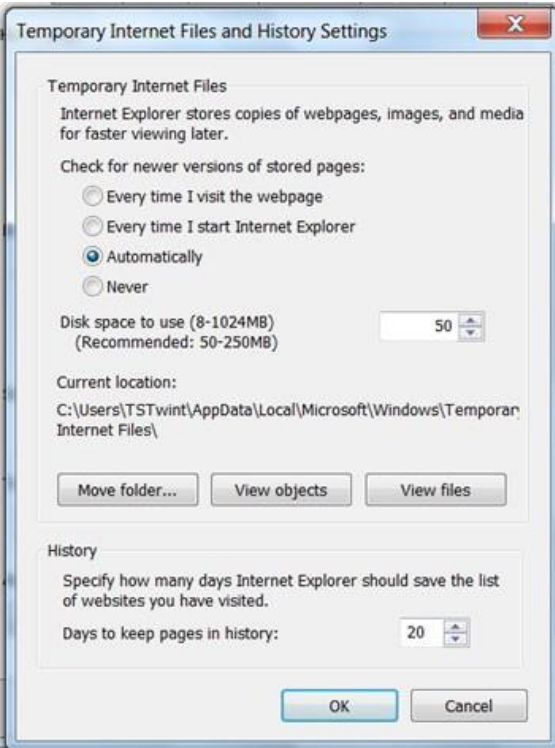

- 9. Click the option for the "Check for newer versions of stored pages" to "Automatically".
- 10. Click the "OK" button to close the "Settings" dialog box and click the "Apply" button and the "OK" button to close the "Internet Options" dialog box shown.

#### **C6. How do I delete the cache files in Internet Explorer 8.0**

1. Click on the "Tools" dropdown menu and click the "Internet Options" menu as shown below.

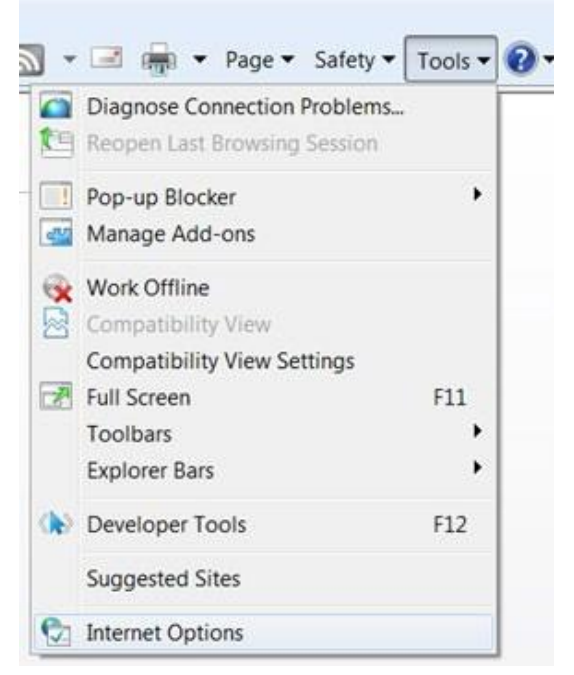

2. The Internet Options dialog box will be displayed as shown below.

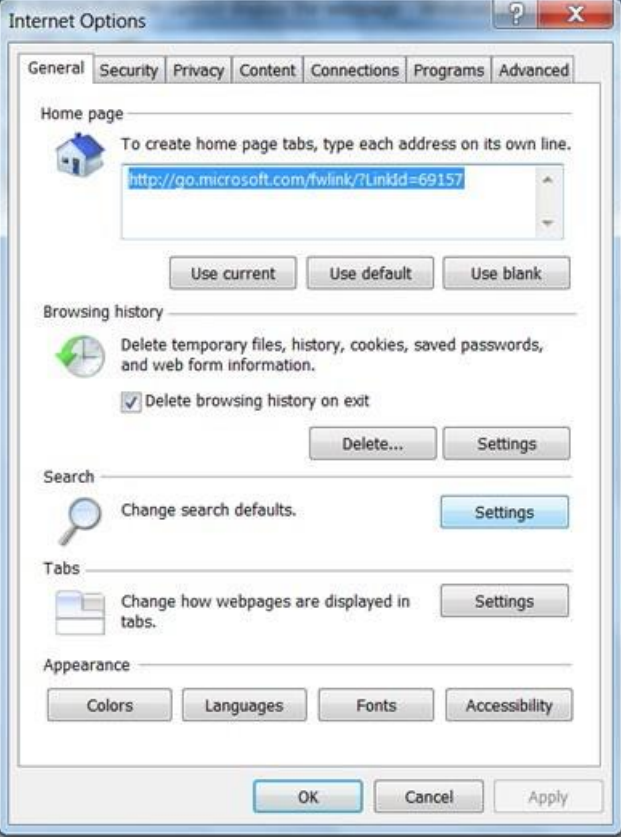

- 3. Click on the "Delete" button on the "General" tab.
- 4. A "Delete Browsing History" dialog box will be shown.

### **C7. How do I enable the Pop-up for my Internet Explorer in IE7.0 and IE8.0?**

1. To go to the Internet Settings dialog box, click on the "Tools" dropdown menu and select the "Pop-up Blocker" as shown below.

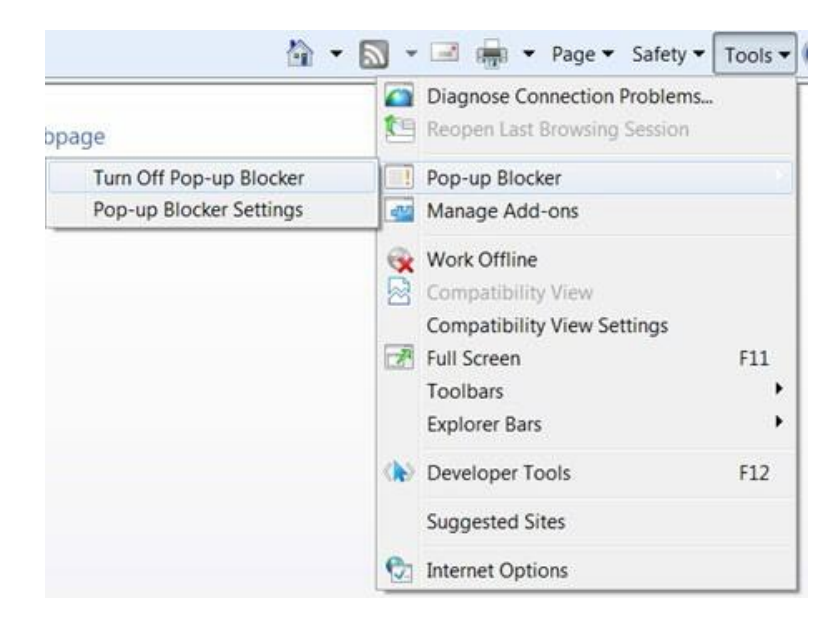

2. The Pop-up Blocker will be turned off.

#### **C8. How do I check the version of my Internet Explorer browser in IE7.0 and IE8.0?**

1. To check the version of your Internet Explorer browser, click on the "Help" top menu and select the "About Internet Explorer" as shown below.

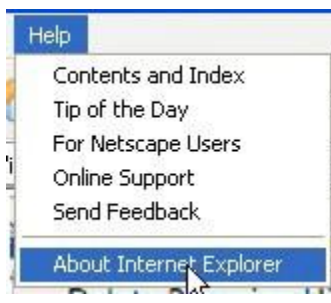

2. The Internet Explorer dialog box will be displayed as shown below.

#### **C9. How do I check the version of my Internet Explorer browser in IE8.0?**

- 1. To check the version of your Internet Explorer browser, click on the "?" icon on the dropdown menu.
- 2. Select the "About Internet Explorer" as shown below. The About Internet Explorer dialog box will be displayed as shown below.

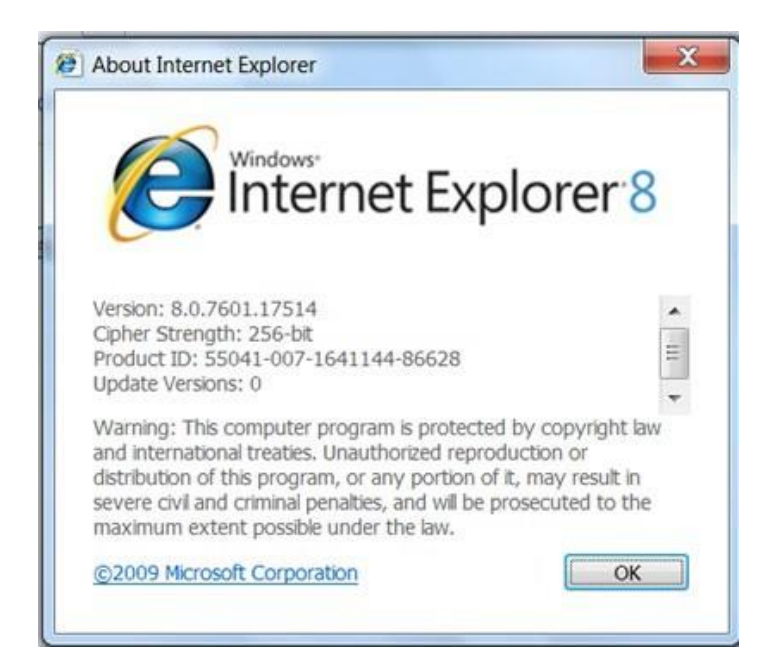

## **C10. How do I clear the cache if my Internet Explorer's version is 9.0?**

- 1. Click on the icon  $\frac{dx}{dt}$  at the top menu at the right hand corner.
- 2. Click to select on the "Internet Options" from the drop down menu.

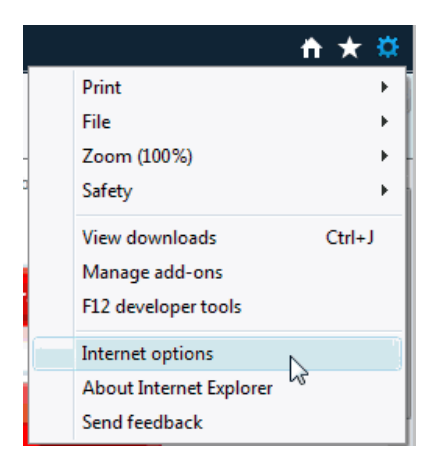

3. An "Internet Options" dialog box will be displayed as shown below.

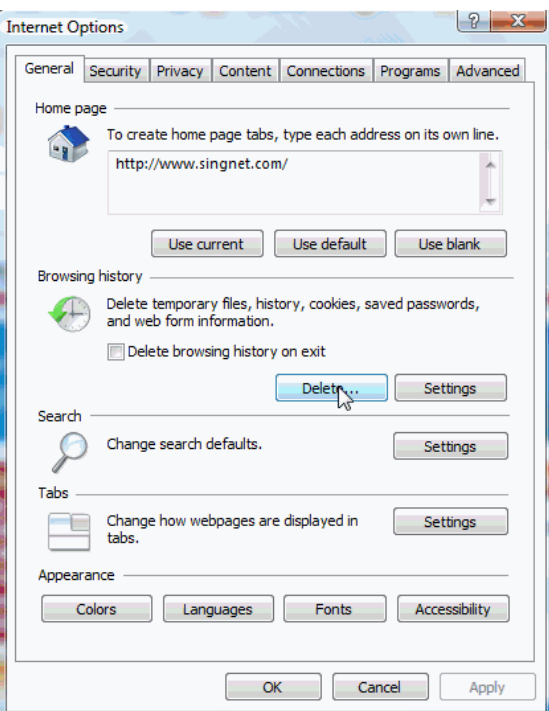

4. A "Delete Browsing History" dialog box will be displayed as shown below.

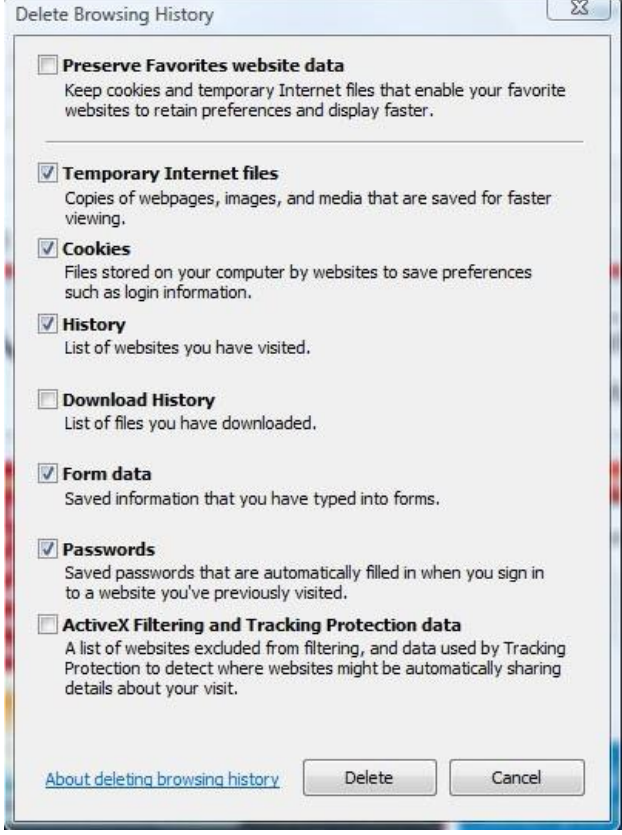

5. Ensure that the "Temporary Internet files', "Cookies", "History" checkboxes are ticked. Then, click on the "Delete" button to delete the cache. You might have to wait for a few minutes while the cache files are being deleted.

6. Click on the "Settings" button and ensure that the option button for "Automatically" is checked under the "Check for newer versions of stored pages" as shown below.

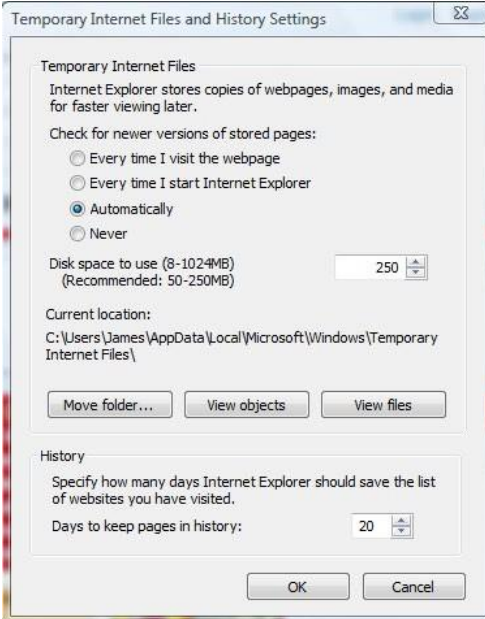

- 7. Click the "OK" button to close the "Temporary Internet Files and History Settings" dialog box.
- 8. Click the "OK" button to close the "Internet Options" dialog box.

### **C11. How do I enable the pop-up blockers in Internet Explorer version 9.0?**

- 1. Click on the icon  $\frac{\phi}{\phi}$  at the top menu at the right hand corner.
- 2. Click to select on the "Internet Options" from the drop down menu.

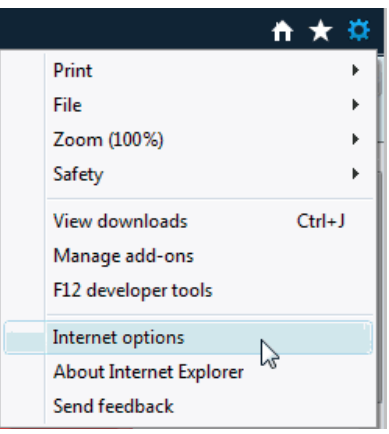

3. Click on the "Privacy" tab as shown below.

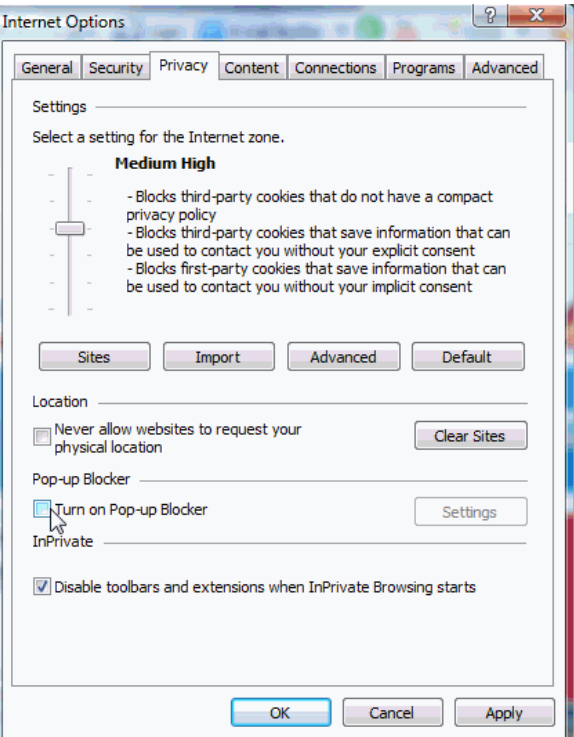

- 4. Uncheck the "Turn on Pop-up Blocker" to turn off Pop-up Blocker.
- 5. Click on the "Apply" button.
- 6. Click on the "OK" button to close the "Internet Options" dialog box.

### **C12. How do I check the versions of my Internet Explorer's version in my computer for Internet Explorer 9.0?**

- 1. Click on the icon  $\frac{\phi}{\phi}$  at the top menu at the right hand corner.
- 2. Select the "About Internet Explorer" from the dropdown menu.
- 3. The About Internet Explorer dialog box will be displayed as shown below.

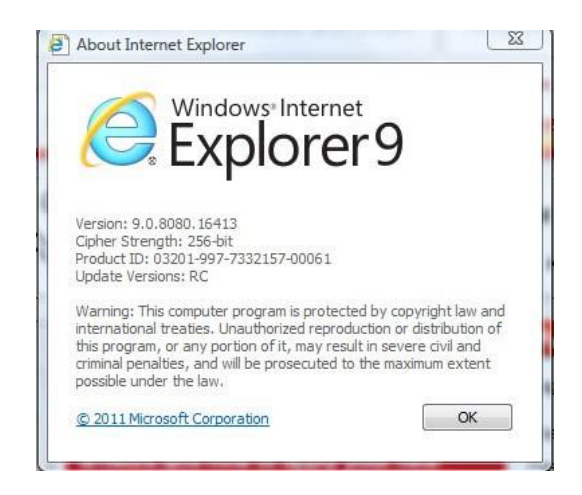